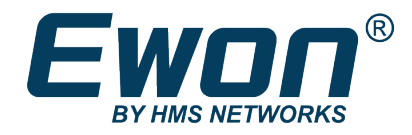

# Remote Access for Schneider PLC(s)

M258–based Model

# **APPLICATION NOTE**

**AUG-0054-00 2.3 en-US ENGLISH**

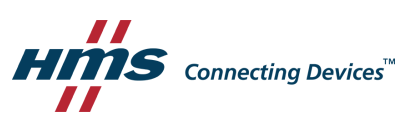

# **Important User Information**

### **Disclaimer**

The information in this document is for informational purposes only. Please inform HMS Industrial Networks of any inaccuracies or omissions found in this document. HMS Industrial Networks disclaims any responsibility or liability for any errors that may appear in this document.

HMS Industrial Networks reserves the right to modify its products in line with its policy of continuous product development. The information in this document shall therefore not be construed as a commitment on the part of HMS Industrial Networks and is subject to change without notice. HMS Industrial Networks makes no commitment to update or keep current the information in this document.

The data, examples and illustrations found in this document are included for illustrative purposes and are only intended to help improve understanding of the functionality and handling of the product. In view of the wide range of possible applications of the product, and because of the many variables and requirements associated with any particular implementation, HMS Industrial Networks cannot assume responsibility or liability for actual use based on the data, examples or illustrations included in this document nor for any damages incurred during installation of the product. Those responsible for the use of the product must acquire sufficient knowledge in order to ensure that the product is used correctly in their specific application and that the application meets all performance and safety requirements including any applicable laws, regulations, codes and standards. Further, HMS Industrial Networks will under no circumstances assume liability or responsibility for any problems that may arise as a result from the use of undocumented features or functional side effects found outside the documented scope of the product. The effects caused by any direct or indirect use of such aspects of the product are undefined and may include e.g. compatibility issues and stability issues.

# **Table of Contents**

### Page

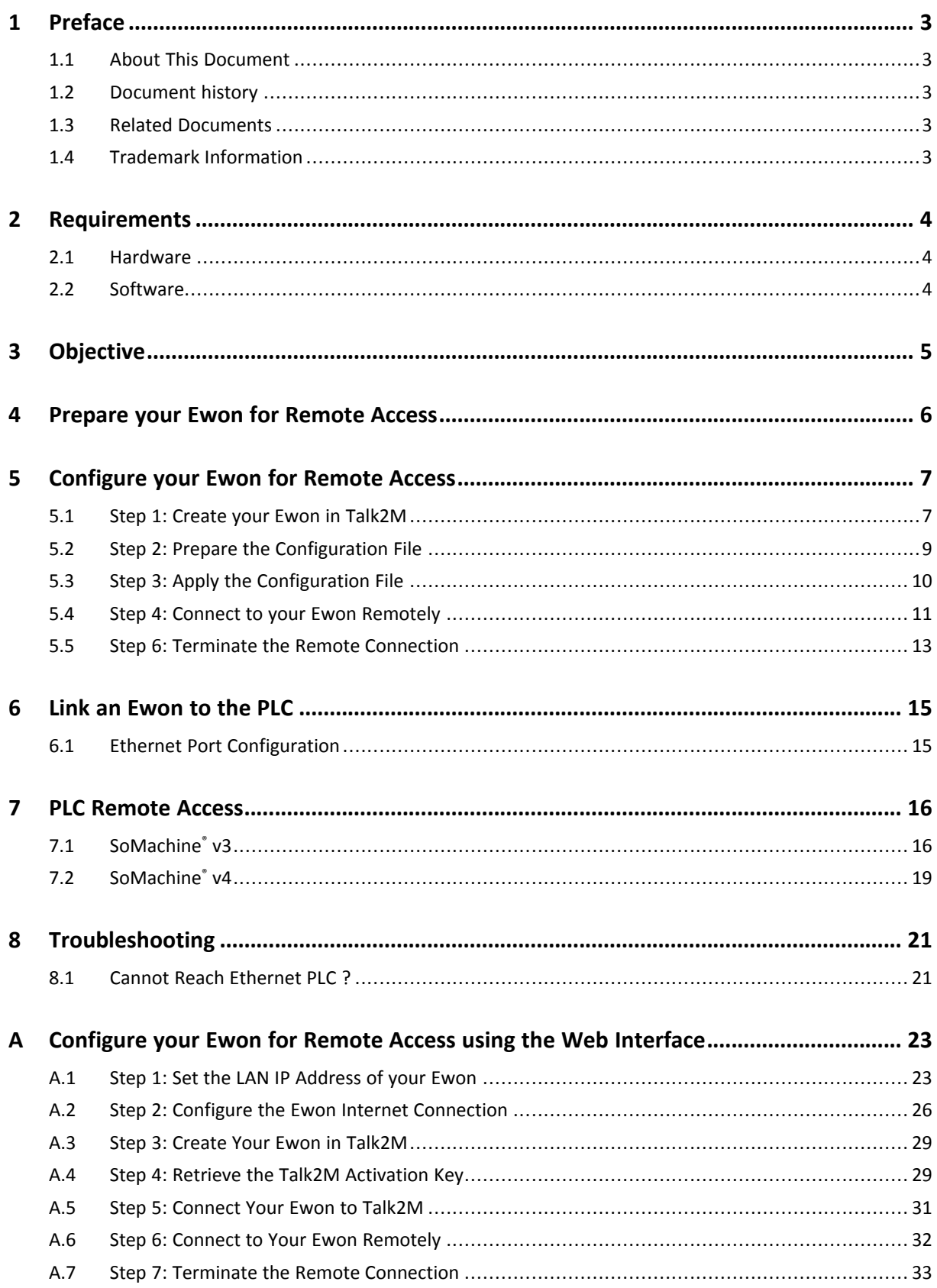

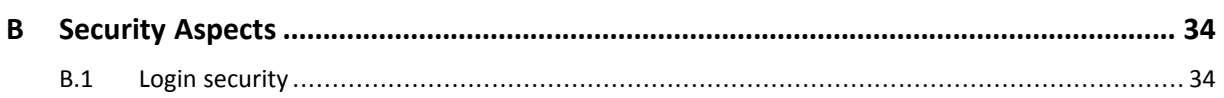

# <span id="page-4-0"></span>**1 Preface**

### **1.1 About This Document**

<span id="page-4-1"></span>This document explains in a few steps how to configure your Ewon device, your Talk2M account and the PLC software to access the Schneider for remote diagnosis and programming.

For additional related documentation and file downloads, please visit [www.Ewon.biz/support](http://www.ewon.biz/support).

### **1.2 Document history**

<span id="page-4-2"></span>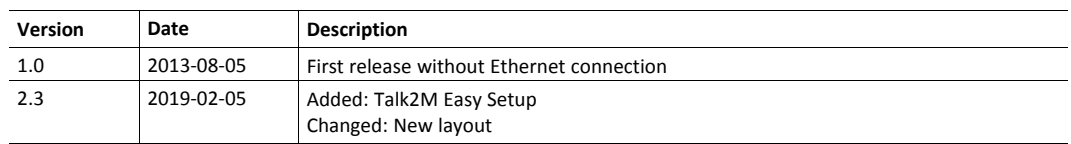

### **1.3 Related Documents**

<span id="page-4-3"></span>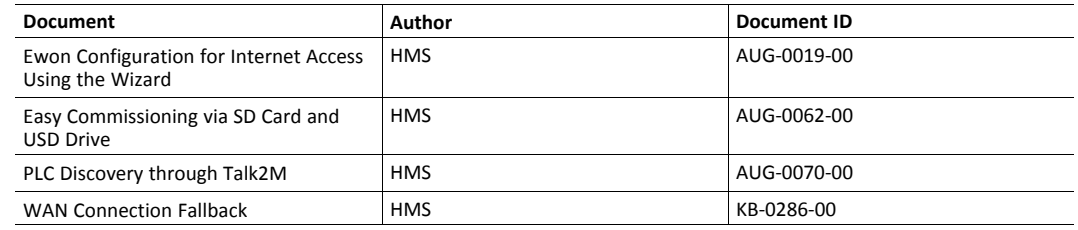

### **1.4 Trademark Information**

<span id="page-4-4"></span>Ewon® is a registered trademark of HMS Industrial Networks SA. All other trademarks mentioned in this document are the property of their respective holders.

# <span id="page-5-0"></span>**2 Requirements**

### **2.1 Hardware**

<span id="page-5-1"></span>To complete this guide, you need the following items:

- an Ewon with VPN capabilities,
- Schneider PLC,
- <span id="page-5-2"></span>• a computer to configure the Ewon and the Schneider PLC.

#### **2.2 Software**

#### **2.2.1 EwonRelated**

The following pieces of software are needed to configure your Ewon:

- a modern web browser (min. version: Firefox 15, Chrome 16, Safari 6 and Edge 13),
- [eBuddy](https://resources.ewon.biz/download/ebuddy): Ewonconfiguration and maintenance utility.
- [eCatcher:](https://resources.ewon.biz/download/ecatcher) Talk2M remote access utility. Version 6.4 or higher.

#### **2.2.2 Schneider Related**

• **SoMachine**: version 3.0 or 4.0.

# **3 Objective**

<span id="page-6-0"></span>The objective of this document is to guide you through the steps required to enable remote access of the Schneider.

The remote access setup is composed of 4 different parts:

- communication with the Ewon through the Internet,
- connection of your Ewon to the Schneider PLC,
- configuration of the PLC software so it can communicate through the Ewon,
- access to your PLC through the Internet.

If you connect to an Ewon for the first time, we recommend reading the "Quick Start Guide" document shipped with your Ewon.

# **4 Prepare your Ewon for Remote Access**

<span id="page-7-0"></span>The LAN IP address of your Ewon and of your PLC must be in the same IP range.

If you choose the Ethernet or Wi-Fi WAN interface to connect to the Internet, the Ewon requires a LAN IP address on the machine side and a WAN IP address on the network (remote site) side.

Before configuring your Ewon LAN IP address and by consequence, the IP address of your PLC, ask to your network administrators what is the specified company LAN network range used as WAN connection by the Ewon to connect to the Internet.

The LAN ports of your Ewon and thus the PLCs plugged in the Ewon must be in a range outside the ones used by the *Site LAN*.

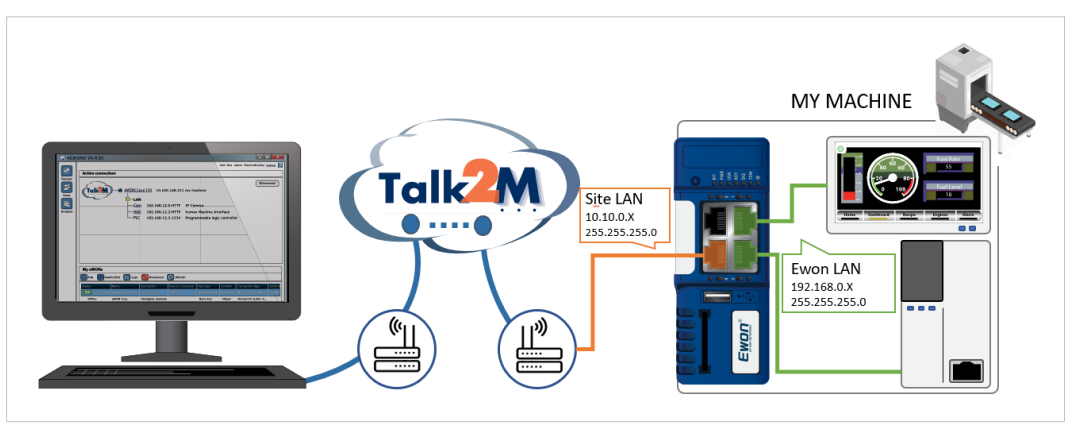

**Fig. 1 IP ranges involved in an Ethernet / Wi-Fi network.**

In the above example, we could select IP addresses in the **192.168.0.#** range for the Ewon LAN and PLCs since it does not overlap with the *Site LAN* range.

If you choose the cellular WAN interface to connect to the Internet, the Ewon requires only a LAN IP address compatible with the PLC IP address.

# **5 Configure your Ewon for Remote Access**

<span id="page-8-0"></span>This section explains how to configure the remote access of your Ewon through Talk2M service.

Before going through the configuration of your Ewon to set the remote access, we recommend reading the *[Prepare](#page-7-0) your Ewon for Remote Access, p. 6*.

### **5.1 Step 1: Create your Ewon in Talk2M**

<span id="page-8-1"></span>The first step consists in listing your Ewon inside your Talk2M account using the [eCatcher](http://resources.ewon.biz/download/ecatcher) software.

If you already created your Ewon in your Talk2M account, through eCatcher, you can skip this step and  $\bf (i)$ *go to the next step.*

To create your Ewon in Talk2M, apply the following procedure:

- 1. Connect your computer to the Internet.
- 2. Verify that you have an Internet connection.

For example: open your web browser and browse to your favorite web page.

3. Open eCatcher and log in to your Talk2M account.

If you don't have any Talk2M account, please follow the video tutorial "Create a Talk2M Account" available on the Ewon [elearning](https://ewon.biz/e-learning) platform.

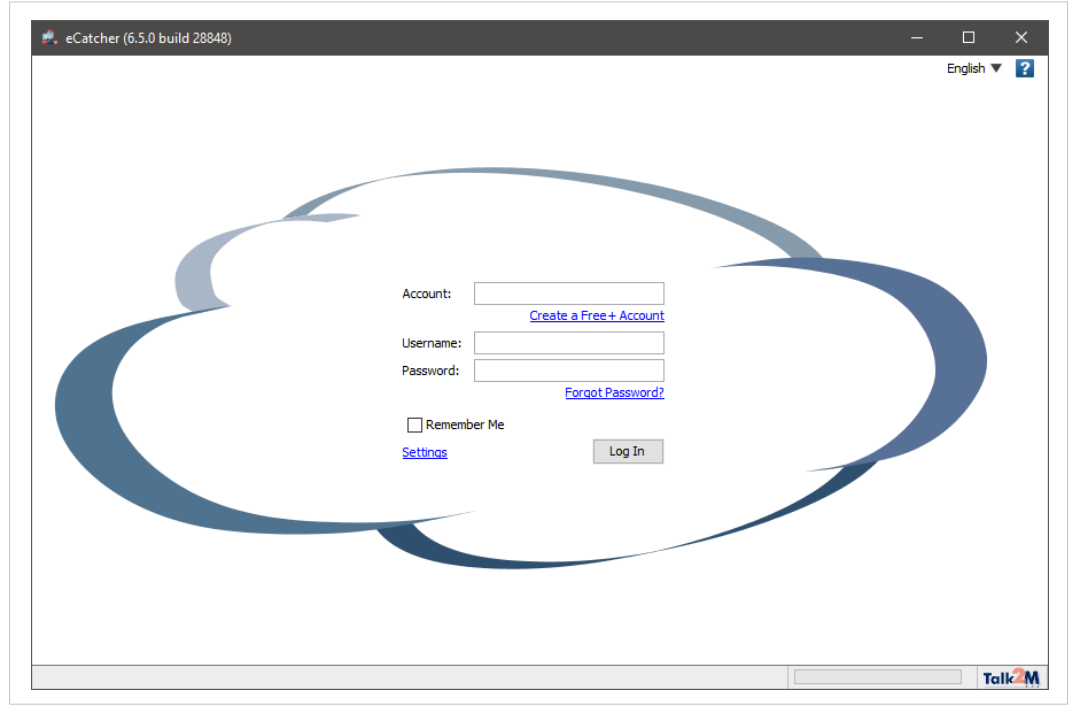

**Fig. 2 Add an Ewon in eCatcher — 1**

4. On eCatcher's main interface, click the *+ Add* icon. A new window appears.

|                         | 2. eCatcher (6.5.0 build 28848) |                 |     |              |                  |                       |                                                     | □              | $\times$       |
|-------------------------|---------------------------------|-----------------|-----|--------------|------------------|-----------------------|-----------------------------------------------------|----------------|----------------|
|                         |                                 |                 |     |              |                  |                       | This is Ludo [ltn] ewon_support [ref: 01856] Logout | English $\Psi$ | $\overline{?}$ |
| E                       | <b>Active connection</b>        |                 |     |              |                  |                       |                                                     |                |                |
| Ewons                   |                                 |                 |     |              |                  | No active connection. |                                                     |                |                |
|                         |                                 |                 |     |              |                  |                       |                                                     |                |                |
| $\mathbf{r}$            |                                 |                 |     |              |                  |                       |                                                     |                |                |
| <b>Users</b>            |                                 |                 |     |              |                  |                       |                                                     |                |                |
| 呂                       |                                 |                 |     |              |                  |                       |                                                     |                |                |
|                         |                                 |                 |     |              |                  |                       |                                                     |                |                |
|                         |                                 |                 |     |              |                  |                       |                                                     |                |                |
|                         | My Ey                           | $\overline{dS}$ |     |              |                  |                       |                                                     |                |                |
|                         | $\ddot{}$<br>Add                | Properties<br>œ | Log | No action    | <b>Q</b> Refresh | ∙<br>View map         | Search                                              |                |                |
| Pools<br>$\mathbf{a}$ , | Status                          |                 |     | Name         |                  | Firmware              | IP address                                          |                |                |
|                         | (to Online                      |                 |     | <b>TM008</b> |                  | EW_11_3s0             | 192.168.120.152 - static                            |                |                |
| Groups<br>R             | Online                          |                 |     | Itn_cosy_2   |                  | 14.0s0RC4             |                                                     |                |                |

**Fig. 3 Add an Ewon in eCatcher — 2**

5. Enter the name of your Ewon.

The Talk2M server displays this name to identify the remote connection to your Ewon

- 6. Select the *Connection Type* to specify how your Ewon connects to the Talk2M server. You can choose between two possibilities:
	- Permanent: for Ethernet, Wi-Fi or cellular models. Your Ewon stays permanently online.
	- Triggered: only for cellular models. Your Ewon is offline (but still functional) until you wake it up with an SMS.

If you specify a triggered connection, then eCatcher asks for the phone number of your Ewon. The phone number allows Talk2M to send an SMS which wakes up your Ewon.

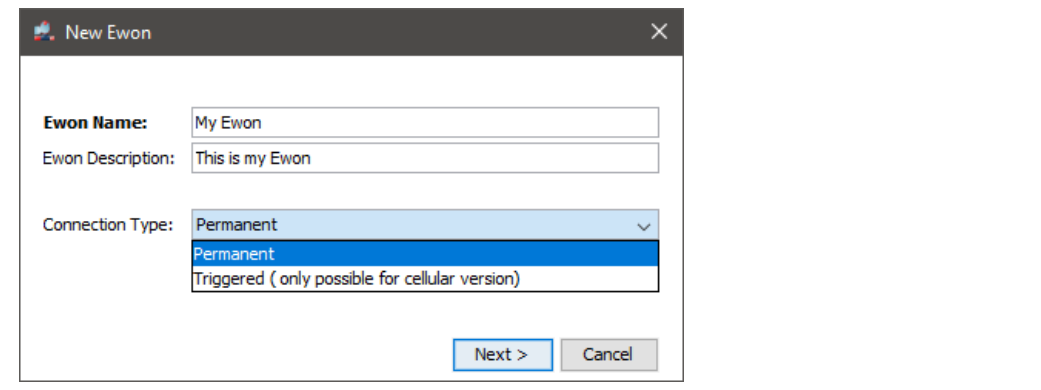

- **Fig. 4 Add an Ewon in eCatcher — 3**
- 7. Click *Next*.

8. Enter custom information concerning your remote connection. You can use the *Custom* **Fields** to classify or filter your different remote connections (your different Ewons).

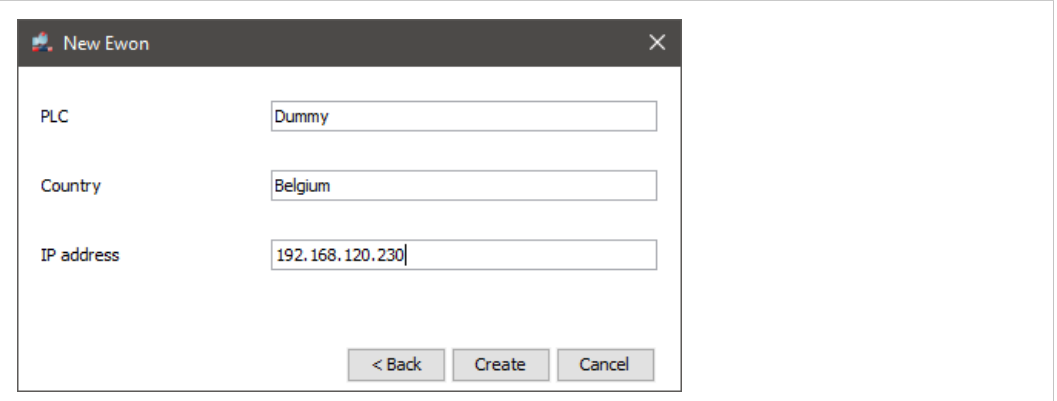

**Fig. 5 Add an Ewon in eCatcher — 4**

#### 9. Click *Create*.

 $\bf (i)$ 

The newly created Ewon is now linked to your Talk2M account.

If you have a Talk2M Pro account, you need to add the Ewon to a pool/group of Ewons before being able *to create the new Ewon entry.*

eCatcher displays the "Talk2M Connectivity" frame. Follow the *Step 2: Prepare the [Configuration](#page-10-0) [File,](#page-10-0) p. 9* to continue the configuration of the remote access.

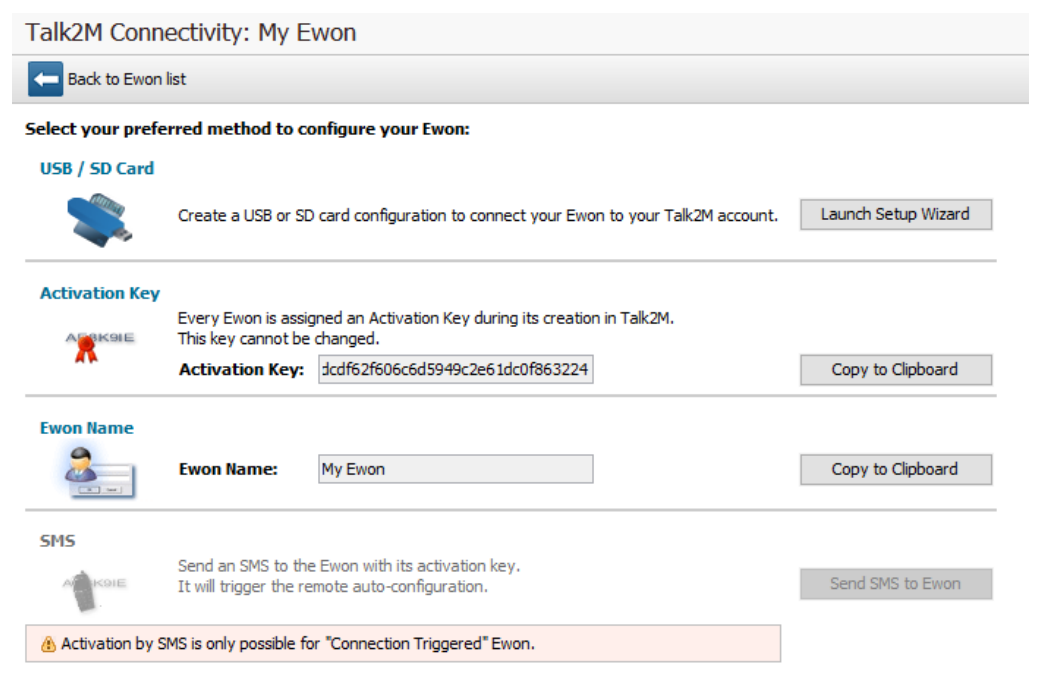

**Fig. 6 Talk2m Connectivity in eCatcher**

### **5.2 Step 2: Prepare the Configuration File**

<span id="page-10-0"></span>To access remotely your Ewon, you need to configure the Internet and the Talk2M VPN connection of your Ewon.

The configuration explained in this section uses the *Talk2M Easy Setup* feature embedded in the eCatcher (as of v6.4). If you wish to configure your Ewon through eBuddy and Ewon web interface, please refer to *[Configure](#page-24-0) your Ewon for Remote Access using the Web Interface, p. 23* from the Appendix.

eCatcher offers the possibility to create a commissioning file which includes all the configuration parameters useful to configure such connections.

eCatcher stores the commissioning file on an SD card or a USB flash drive. You can then insert the SD card or USB flash drive in your Ewon which automatically applies the configuration parameters available on the SD card / USB flash drive.

To apply the following configuration, your Ewon must run (minimum) Ewon firmware version 13.2s0 for the USB drive and 11.0s0 for the SD card.

If you decide to use a USB flash drive combined with a Ewon Flexy, you need the Flexy USB extension  $\mathbf{ii}$ *card: FLB 3601.*

Once eCatcher displays the "Talk2M Connectivity" frame, apply the following procedure:

- 1. Insert an SD card or USB flash drive in your computer. Make sure the card or the key is of FAT32 format.
- 2. Click the *Launch Setup Wizard* button of the *USB / SD Card* first row.
- 3. Select the WAN interface of your Ewon.
- 4. Depending on the interface you choose, different configuration fields are required:
	- Ethernet: WAN IP settings.
	- Wi-Fi: SSID settings.
	- Cellular: SIM card and APN settings.

For Ethernet and Wi-Fi, make sure to complete the advanced settings if necessary.

- 5. Click *Next*.
- 6. Set the LAN IP address of your Ewon. Check *[Prepare](#page-7-0) your Ewon for Remote Access, p. 6* for more information.
- 7. Click *Next*.
- 8. Select the location where eCatcher should export the file.
- 9. Click *Save* twice to confirm the export.

<span id="page-11-0"></span>The last screen is an explanation how to proceed with the SD card / USB flash drive and your Ewon. You can also follow *Step 3: Apply the [Configuration](#page-11-0) File, p. 10*.

#### **5.3 Step 3: Apply the Configuration File**

The following configuration works only if your Ewon hasn't been registered on Talk2M (or is not currently linked to a Talk2M account).

To configure your Ewon for remote access, apply the following procedure:

1. Make sure your Ewon is powered on.

2. Insert the SD card or the USB flash drive in your Ewon.

The Ewon detects the insertion in a very short period (5 seconds maximum) and you can visualize this detection by the quick orange blinking pattern of the USR LED (ON / OFF each 150 msec).

3. Wait for the Ewon to process the configuration files.

After the detection of your SD card or USB flash drive, comes the process of what inside. You can visualize the process of the files by the slow orange blinking pattern of the USR LED (ON / OFF each second).

4. Check the status of the USR LED.

After the process of the configuration files, your Ewon shows if it was able to apply the configuration. The result is as follows:

- solid green: success
- solid red: failure
- 5. Remove the SD card or the USB flash drive. The removal induces the reboot of the Ewon.
- 6. Within 2 minutes after the reboot, your Ewon should be online in eCatcher.

You can find a complete explanation on the Ewon easy commissioning with the "Easy Commissioning via SD Card and USD Drive" document from *Related [Documents,](#page-4-3) p. 3*.

#### **5.4 Step 4: Connect to your Ewon Remotely**

<span id="page-12-0"></span>Now that the Ewon is connected to Talk2M, you can establish the remote connection to this Ewon.

Depending on the type of connection you set, the procedure changes.

#### **5.4.1 Permanent Connection**

To connect remotely to an Ewon tagged as permanent connection, follow the procedure:

- 1. Connect your computer to the Internet.
- 2. Verify that you have an Internet connection.

For example: open your web browser and browse to your favorite web page.

- 3. Open eCatcher (if not already opened).
- 4. Select the Ewon you just configured in the "My Ewons" list.

5. Click the green *Connect* button displayed in the Ewon list menu to establish the remote connection. eCatcher is now attempting to establish a VPN connection to the Talk2M server.

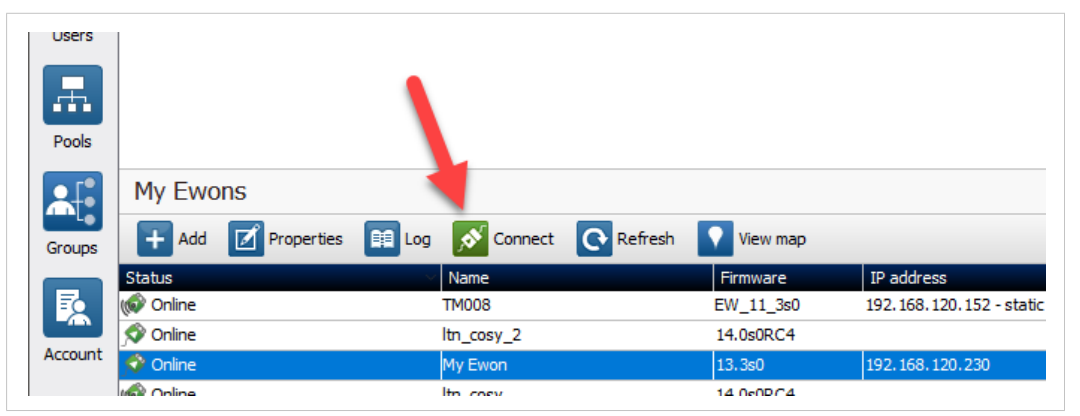

**Fig. 7 Connection to an Ewon**

6. Once the VPN connection established, eCatcher displays the Ewon in the "Active connection" section.

The computer is now connected to the Ewon using the VPN tunnel and you can use the remote connection.

You can click the *IP address* link in the "Active Connection" section to display, in a web browser, the homepage of the Ewon web interface.

#### **5.4.2 Triggered Connection**

To connect remotely to an Ewon tagged as triggered connection, follow the procedure:

- 1. Connect your computer to the Internet.
- 2. Verify that you have an Internet connection. For example: open your web browser and browse to your favorite web page.
- 3. Open eCatcher (if not already opened).
- 4. Select the Ewon you just configured in the "My Ewons" list.

| 黒       |               |                     |     |                   |                  |          |  |
|---------|---------------|---------------------|-----|-------------------|------------------|----------|--|
| Pools   | My Ewons      |                     |     |                   |                  |          |  |
|         | ÷<br>Add      | <b>E</b> Properties | Log | I O<br>Wake up    | <b>Q</b> Refresh | View map |  |
|         | <b>Status</b> |                     |     | Name              |                  | Firmware |  |
| Groups  | Offline       |                     |     | eWON Logevnt test |                  |          |  |
|         | Offline       |                     |     | Yaskawa           |                  |          |  |
| 艮       | Offline       |                     |     | My Ewon           |                  |          |  |
| Account | Offline       |                     |     | viewon Demo       |                  |          |  |

**Fig. 8 Wake up your Ewon — 1**

5. Click the green *Wake up* button displayed in the Ewon list menu to wake up your Ewon. By doing so, eCatcher sends an SMS to switch your Ewon online.

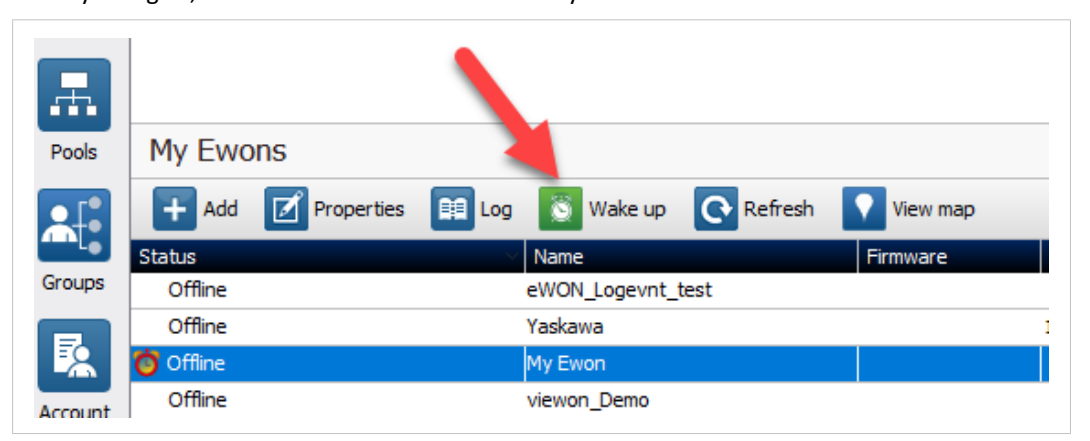

**Fig. 9 Wake up your Ewon — 2**

6. Click the green *Connect* button (previously *Wake up* button) displayed in the Ewon list menu to establish the remote connection. eCatcher is now attempting to establish a VPN connection to the Talk2M server.

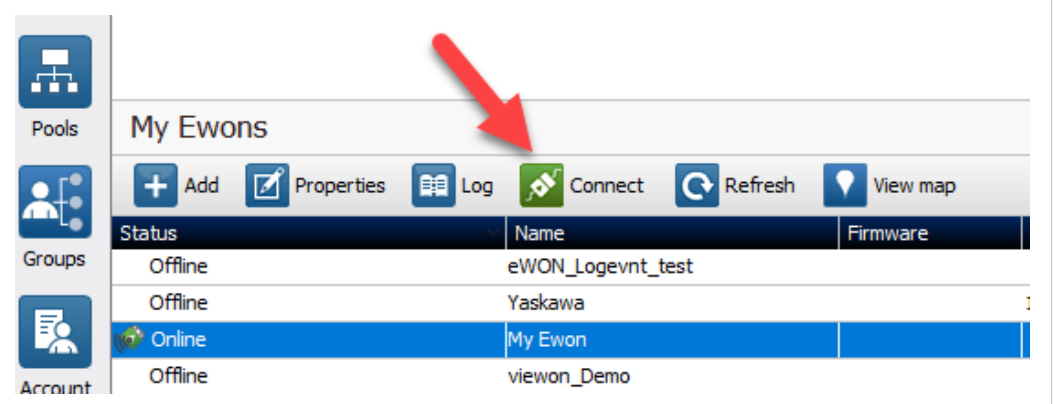

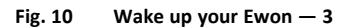

7. Once the VPN connection established, eCatcher displays the Ewon in the "Active connection" section.

*With your smartphone, you can also send the SMS "Talk2M\_Connect" or "Talk2MConnect" to your Ewon*  $\bf (i)$ *to wake it up.*

The computer is now connected to the Ewon using the VPN tunnel and you can use the remote connection.

<span id="page-14-0"></span>You can click the *IP address* link in the "Active Connection" section to display, in a web browser, the homepage of the Ewon web interface.

#### **5.5 Step 6: Terminate the Remote Connection**

Before terminating the Talk2M VPN connection to the Ewon, it is mandatory to change the administrator password which is set by default to *adm*. Please refer to *Login [security,](#page-35-1) p. [34](#page-35-1)*.

 $\bullet$ 

To end the VPN connection and so the remote access to your Ewon, apply the following procedure:

- 1. Open eCatcher while you are remotely connected to your Ewon.
- 2. Click the red *Disconnect* button to terminate the remote access.
- 3. Optionally, leave a log message for future use.

You are now disconnected from your Ewon and can no longer use the remote access.

By disconnecting, you terminate only the VPN tunnel. If you also want to send your Ewon offline (in case  $\mathbf \Omega$ *of a triggered Ewon), right-click on the Ewon in eCatcher and select Go offline.*

# **6 Link an Ewon to the PLC**

<span id="page-16-0"></span>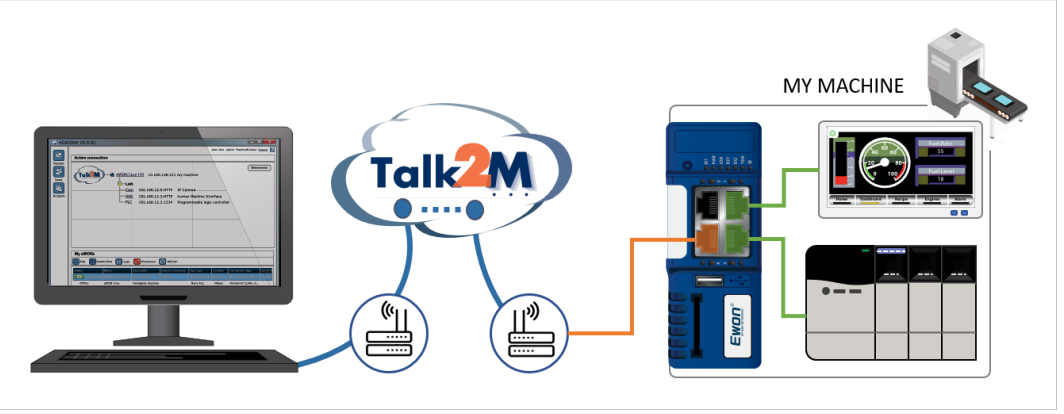

**Fig. 11 Ethernet links between Ewon and Schneider**

### **6.1 Ethernet Port Configuration**

1

<span id="page-16-1"></span>As of Ewon firmware 13.2s1, your Ewon embeds a feature called *PLC Discovery*.

The *PLC Discovery* allows the automatic detection of PLC(s) linked to an Ewon on the network while you are connected through Talk2M even if the PLC and the Ewon are not in the same IP range.

For more detail, please refer to the "PLC Discovery through Talk2M" from the *[Related](#page-4-3) [Documents,](#page-4-3) p. 3*.

The *PLC Discovery* does not work with SoMachine 3® .

The *PLC Discovery* does not prevent you from configuring the Ewon and the PLC to be in the same IP range. The Ewon and the PLC in the same IP range is a requirement to make the remote access successful.

In most cases, it is no longer necessary to set the Ewon as gateway in the PLC.

### **7 PLC Remote Access**

<span id="page-17-0"></span>To perform the remote access through the PLC software, follow this procedure:

### **7.1 SoMachine® v3**

- <span id="page-17-1"></span>1. Start the SoMachine® software.
- 2. Open your project.

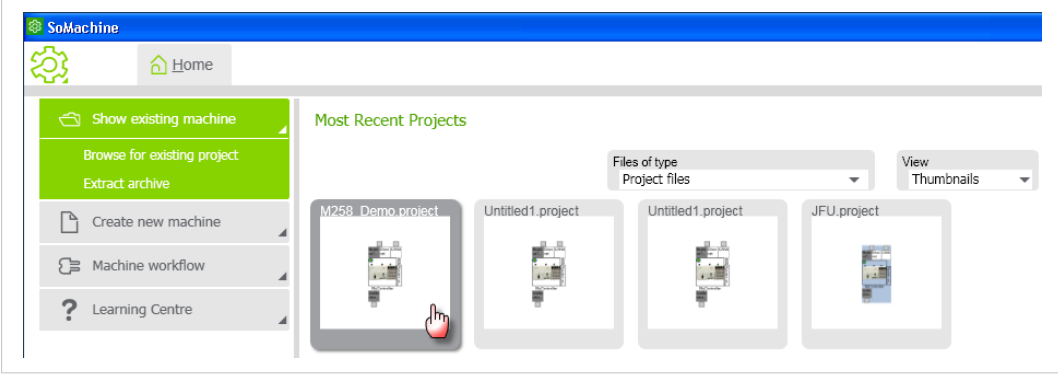

#### **Fig. 12 SoMachine® v3 – Open project**

- 3. Open the *Commissioning* menu.
- 4. Double-click on the PLC to open the *MyController* ► *Parameters* window

|    | M258_Demo.project - SoMachine                                                  |            |               |                                                                                                    |                           |        |
|----|--------------------------------------------------------------------------------|------------|---------------|----------------------------------------------------------------------------------------------------|---------------------------|--------|
| කි | $\bigcap$ Home                                                                 | Properties | Configuration | Program                                                                                                    | Commissioning             | Report |
| Ò  | Online setup functions<br>Login/Logout<br>Multiple download<br>Source Download |            |               | Modb Ether CANO<br>usT net<br>$\begin{array}{c} \begin{array}{c} \begin{array}{c} \begin{array}{c} \begin{array}{c} \end{array} \\ \begin{array}{c} \end{array} \\ \begin{array}{c} \end{array} \\ \begin{array}{c} \end{array} \\ \begin{array}{c} \end{array} \\ \begin{array}{c} \end{array} \end{array} \end{array} \end{array}$<br>Not logged in<br>MyController<br>SoMa<br>chin | $\mathsf{d}^{\mathsf{h}}$ | $\sim$ |

**Fig. 13 SoMachine® v3 – Commissioning**

5. Make sure that a gateway was declared in the "Communication Settings" tab.

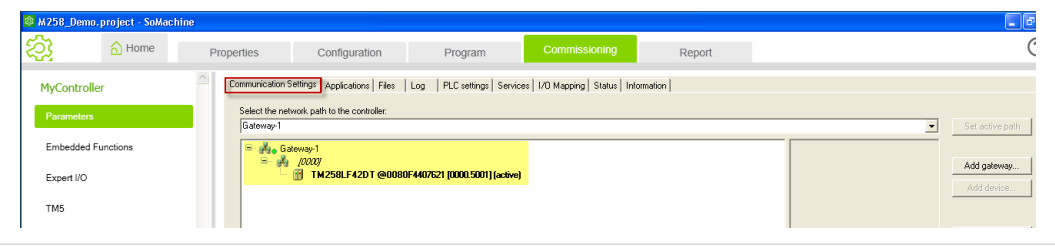

**Fig. 14 SoMachine® v3 – Gateway**

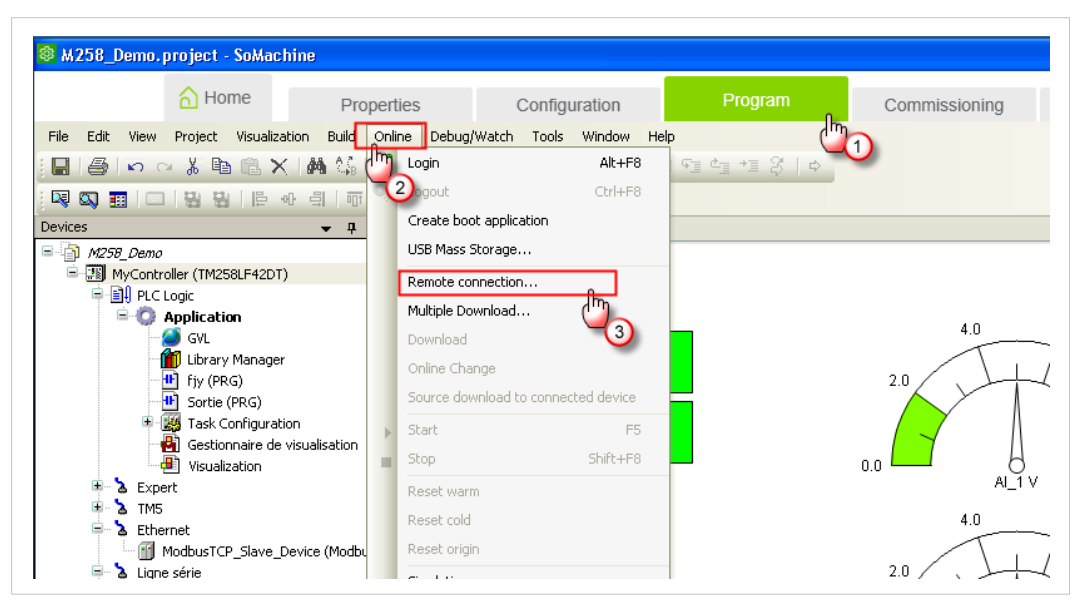

6. Open the *Program Menu* ► *Online* ►*Remote connection*.

**Fig. 15 SoMachine® v3 – Remote connection settings 1**

7. Specify the *PLC IP address* in the "Remote connection" window. Click on *Add connection*.

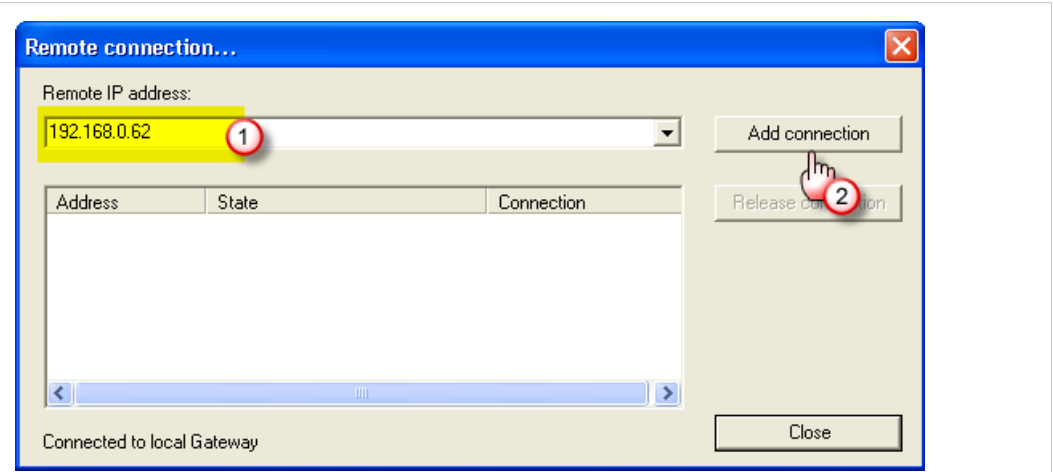

**Fig. 16 SoMachine® v3 – Remote connection settings 2**

- 8. Wait for the IP address of the remote PLC to appear in the lower part of the window.
	- → The *State* of the address should be defined as "connected as client".

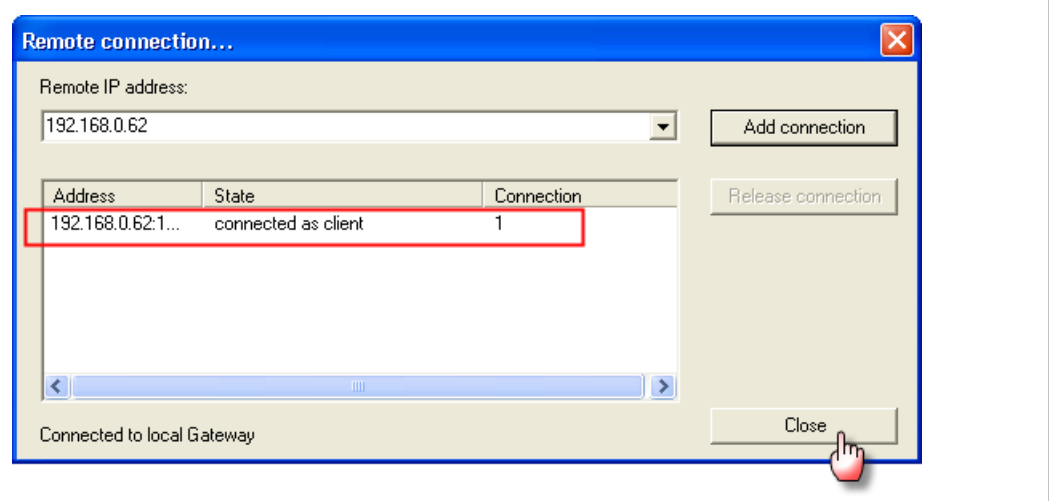

**Fig. 17 SoMachine® v3 – Remote connection settings 3**

 $\mathbf{\Omega}$ 

At this stage, if you have no Talk2M connection with the Ewon, the message shown in the State column *would be "connection in progress".*

- 9. Click on *Close*.
- 10. Log in to the PLC either through the menu *Online* ► *Login* or through the *Online Viewing* icon on the tool bar.

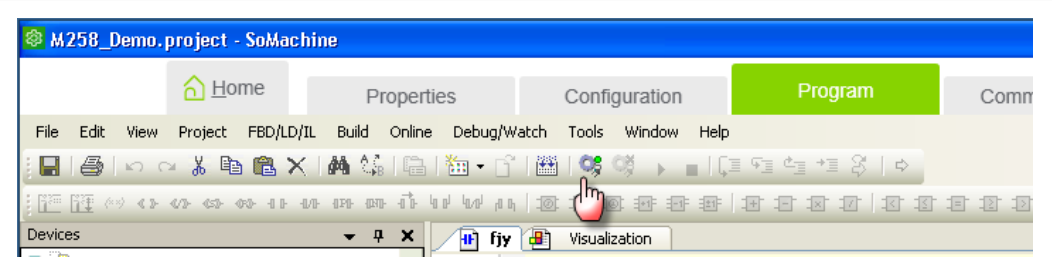

**Fig. 18 SoMachine® v3 – PLC login**

11. You are now remotely connected to the PLC.

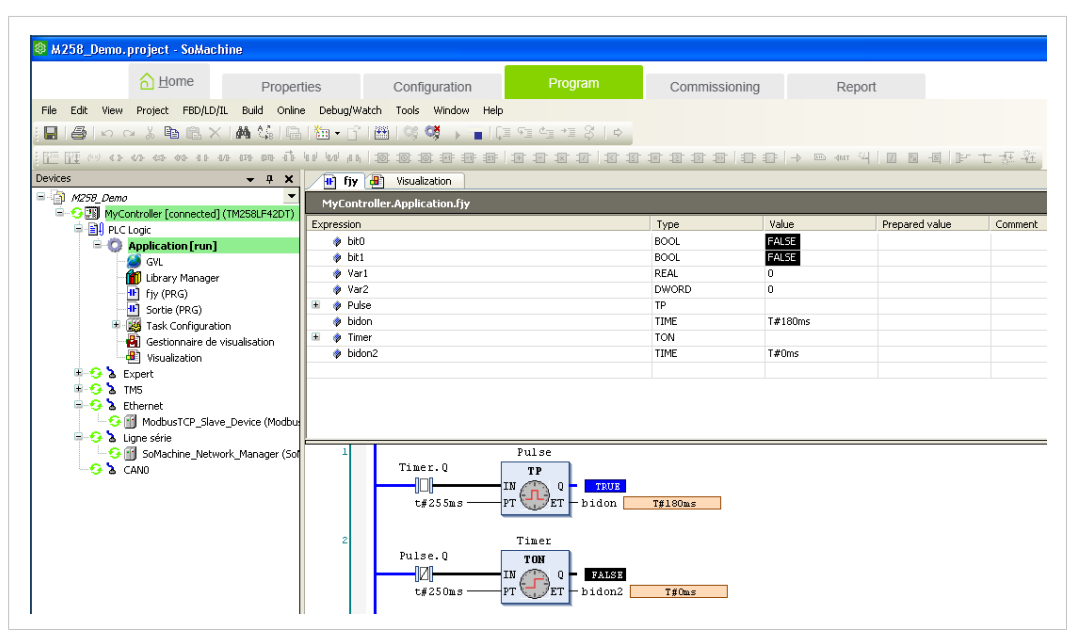

**Fig. 19 SoMachine® v3 – Remote connection set**

### **7.2 SoMachine® v4**

- <span id="page-20-0"></span>1. Start the SoMachine® software. Open you project.
- 2. Click on *Open Configuration*.

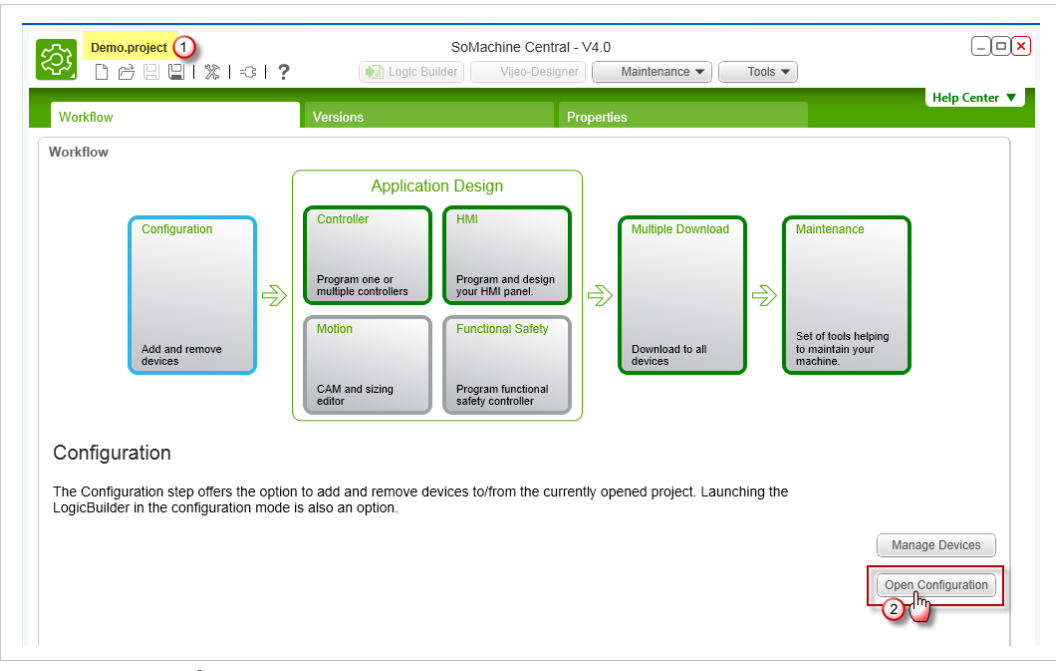

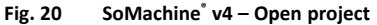

- 3. Select the *Device tree* tab.
- 4. Select *MyController* in the device tree.
- 5. Open the *Controller selection* tab.
- 6. Select *IP Address* as "Connection Mode". Introduce the *IP address of the target PLC*.
- 7. Click the *Login* icon.

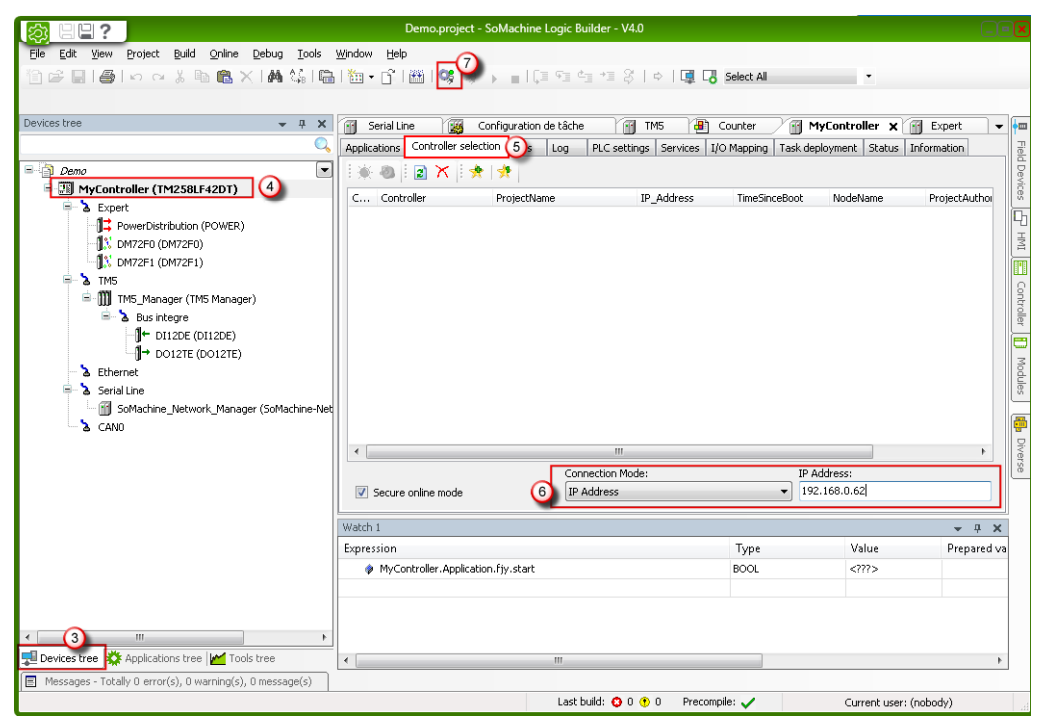

**Fig. 21 SoMachine® v4 – Settings**

8. Wait for the controller to appear as connected in the "Controller selection" panel.

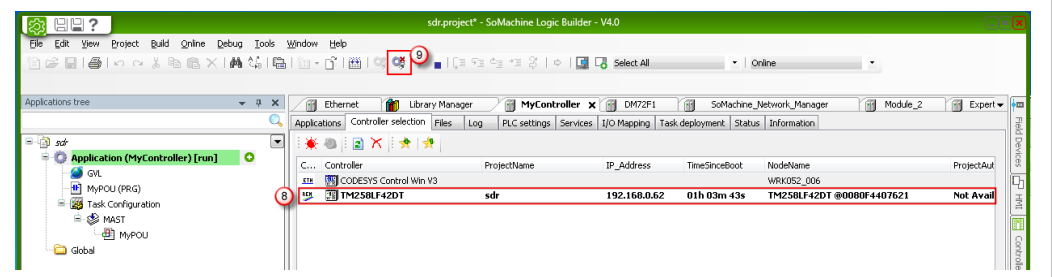

**Fig. 22 SoMachine® v4 – Remote connection complete**

- $\rightarrow$  The software is now connected to your PLC.
- 9. Click on *Logout* to disconnect

# <span id="page-22-0"></span>**8 Troubleshooting**

### **8.1 Cannot Reach Ethernet PLC ?**

<span id="page-22-1"></span>If you cannot reach your PLC through Ethernet, it might be because of the following reasons:

- You did not reboot the PLC after you modified the IP address and/or the gateway.
- There is a possible mismatch between your Ewon's current IP address and the LAN IP address of your Ewon recorded in the Talk2M account.

Check these settings in eCatcher and, if necessary, modify them. To do so, select your Ewon in eCatcher and hit the *Properties* button, then click on the *Modify LAN subnet* button.

Disconnect and reconnect to your Ewon in eCatcher to apply the modification.

To verify if the Ewon port and the Ewon IO server are correctly configured, you can create a tag inside the Ewon which polls a register from the PLC. If the polling succeeds, the PLC connection works correctly.

**This page intentionally left blank**

# <span id="page-24-0"></span>**A Configure your Ewon for Remote Access using the Web Interface**

This section explains how to configure the remote access of your Ewon through Talk2M with the help of eBuddy and Ewon web interface.

Before going through the configuration of your Ewon to set the remote access, we recommend reading the *[Prepare](#page-7-0) your Ewon for Remote Access, p. 6*.

### **A.1 Step 1: Set the LAN IP Address of your Ewon**

<span id="page-24-1"></span>Once you have selected your IP addresses, you can start configuring your Ewon.

In our example, the Ewon is set to LAN IP address 192.168.0.53. This address fits into the PLC range and does not interfere with the *Company LAN*.

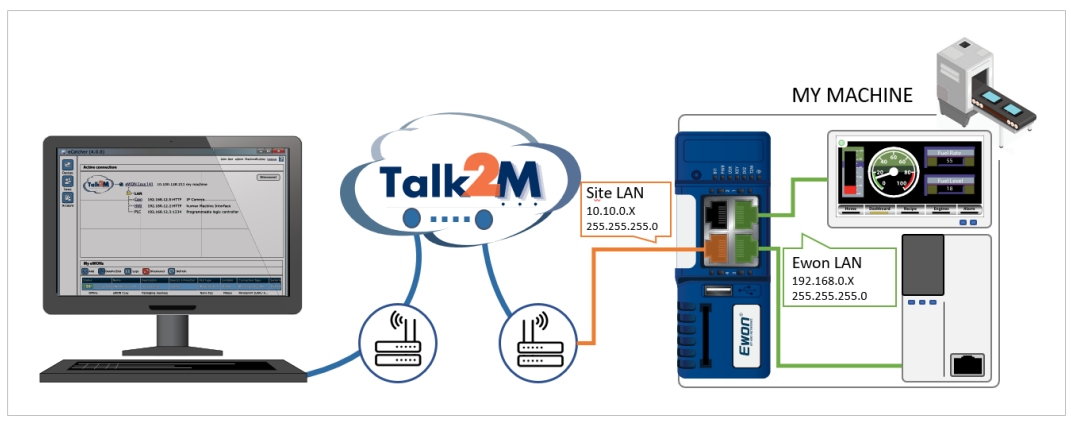

**Fig. 23 Example of IP addresses involved**

In this step, there is no constraint on the IP range of your computer.

To configure the LAN IP address of your Ewon:

1. Link your computer to the LAN port of your Ewon.

Usually, this link is made through the company network but It can also be made with a point-to-point link.

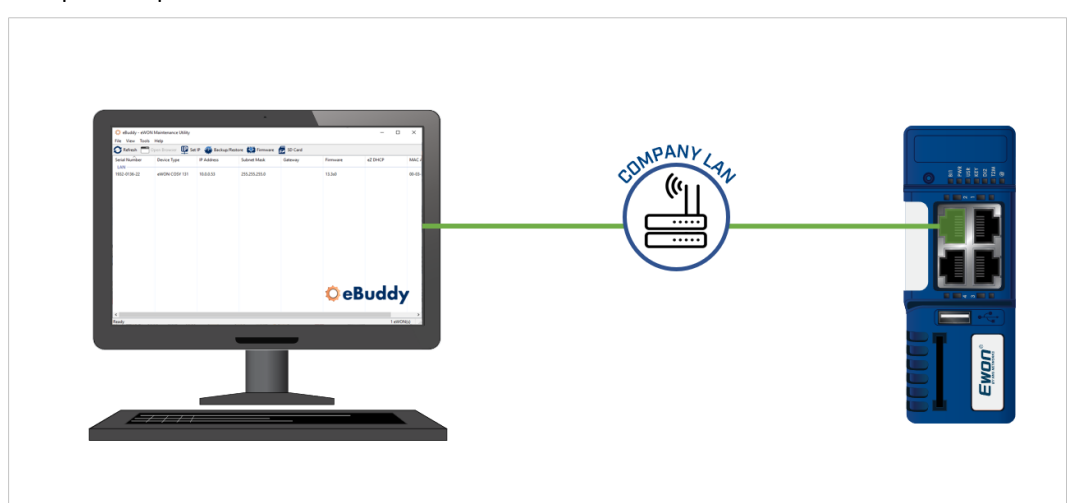

**Fig. 24 Connect the computer indirectly to the Ewon though Company LAN**

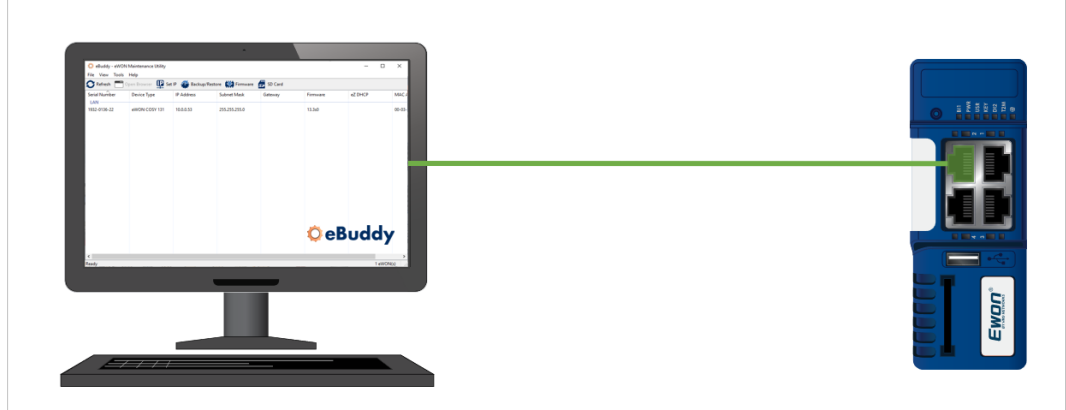

**Fig. 25 Connect the computer directly to the Ewon**

2. Open eBuddy.

eBuddy can display your Ewon in its list even if your computer has a different network address range than your Ewon.

3. Highlight (click on) your Ewon in the eBuddy list.

| File<br>View Tools Help                                               |                |                   |                    |            |          |         |  |
|-----------------------------------------------------------------------|----------------|-------------------|--------------------|------------|----------|---------|--|
| Refresh   Open Browser   Set IP & Backup/Restore   Firmware   SD Card |                |                   |                    |            |          |         |  |
| <b>Serial Number</b>                                                  | Device Type    | <b>IP Address</b> | <b>Subnet Mask</b> | Gateway    | Firmware | eZ DHCP |  |
| LAN                                                                   |                |                   |                    |            |          |         |  |
|                                                                       |                |                   |                    | 10.0.0.254 | 13.1s0PR |         |  |
| 1843-0099-24                                                          | eWON Flexy 205 | 192.168.120.233   | 255.255.255.0      |            |          |         |  |
| 1533-0186-21                                                          | eWON Flexy 20x | 192.168.120.232   | 255.255.255.0      | 10.0.0.254 | 13.2s0   |         |  |

**Fig. 26 eBuddy — Selection of the Ewon**

4. Click the *Set IP* button.

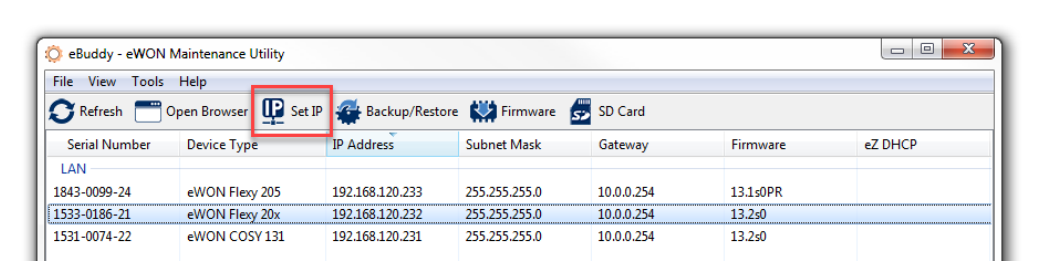

#### **Fig. 27 eBuddy — Set IP button**

5. Set the *Serial Number* of your Ewon if the field is empty.

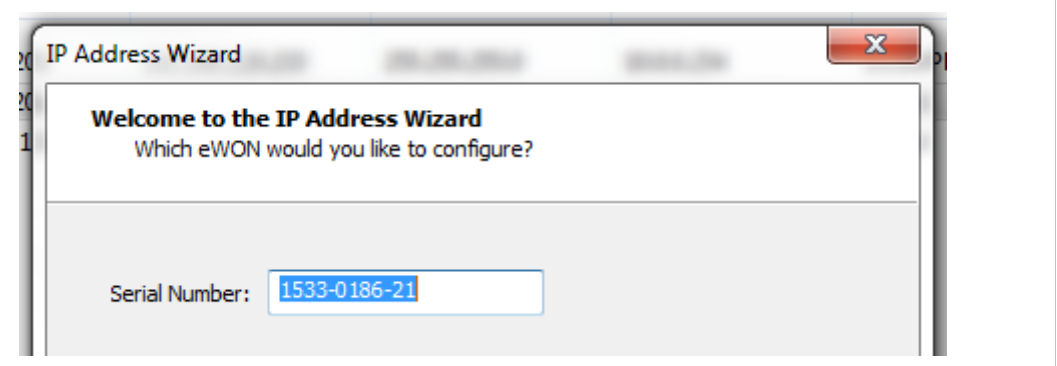

**Fig. 28 eBuddy — Serial number field**

If you don't know your Ewon's serial number, you can look it up on the right side of the Ewon itself.

- 6. Click *Next*.
- 7. Set the new LAN IP address and Subnet Mask of your Ewon, based on *[Prepare](#page-7-0) your Ewon for [Remote](#page-7-0) Access, p. 6*.

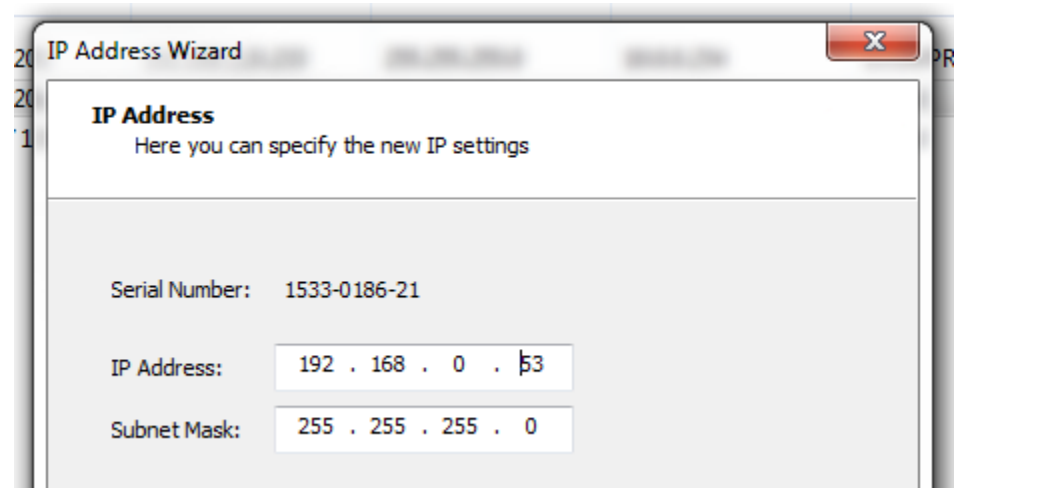

**Fig. 29 eBuddy — LAN IP address and Subnet mask**

8. Click *Next*.

9. Wait until the Ewon reboots.

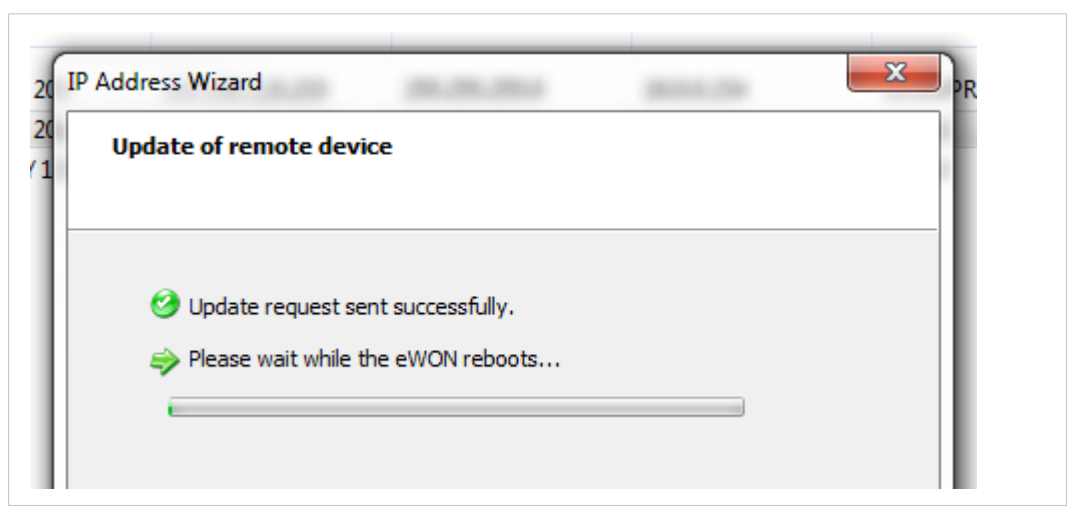

**Fig. 30 eBuddy — Reboot of the Ewon**

10. Click *Finish*.

#### **A.2 Step 2: Configure the Ewon Internet Connection**

<span id="page-27-0"></span>To configure the Internet connection of your Ewon, follow these steps:

1. Link your computer to the LAN port of your Ewon.

Usually, this link is made through the company network but It can also be made with a point-to-point link.

- 2. Open *eBuddy* (if not already open).
- 3. Highlight the *Ewon* you want to connect to.
- 4. Right-click on this Ewon.
- 5. Select *Open in browser*.
- 6. Log in to your Ewon.
- 7. Click the *Wizard* button in the top right corner.
- 8. [Recommended] Go through the System wizard before setting the Internet connection.

The system wizard lets you change the password of the administrator but also sets the date & time of the Ewon.

Click the *System* button in the right-side menu and follow the different steps.

- 9. Click the *Internet* button in the right-side menu.
- 10. Select the WAN interface of your Ewon. The propositions displayed are based on the model of your Ewon

*WAN refers to Wide Area Network which is the network covering a broad external area using the*  $\bf{(i)}$ *Internet infrastructure. It is opposed to LAN referring to Local Area Network which is restricted to internal networks.*

To continue the Internet step-by-step guide, select your interfaces:

- *Ethernet [Connection,](#page-28-0) p. 27*;
- *Wi-Fi [Connection,](#page-28-1) p. 27*;
- *Cellular [Connection,](#page-29-0) p. 28*.

#### **A.2.1 Ethernet Connection**

- <span id="page-28-0"></span>1. Make sure the WAN port of the Ewon is physically connected to the company network. The LED dedicated to WAN traffic activity doesn't blink yet as the WAN connection is not yet defined.
- 2. Click *Next*.
- 3. Select the network management protocol:
	- static;
	- BootP;
	- DHCP.

We recommend using *DHCP*. This way, your Ewon receives an IP address and Internet access automatically from host.

- 4. Click *Next*.
- 5. *Enable* the Internet connection test.
- 6. Click *Next*.

The last step of the Internet configuration consist in a communication test.

The *Online IP Check* performed during the connectivity test aims at validating the WAN IP address by reaching a specific domain on Internet on a specific port.

If your network parameters are correct, this test should end up successfully.

If the Internet connection test is not successful, then go back through the previous configuration steps and recheck all settings for compatibility and accuracy.

*Your network firewall should allow connections to \*.talk2m.com on port 80. Otherwise, the Online IP*  $\textcircled{\textbf{1}}$ *Check fails.*

More information about the configuration of your Ewon for Internet access using the wizard can be found in the *Related [Documents,](#page-4-3) p. 3*.

#### **A.2.2 Wi-Fi Connection**

- <span id="page-28-1"></span>1. Click *Next*.
- 2. Enter the name of the Wi-Fi network (SSID) and its password.
- 3. Select the network management protocol:
	- static;
	- BootP;
	- DHCP.

We recommend using *DHCP*. This way, your Ewon receives an IP address and Internet access automatically from host.

- 4. Click *Next*.
- 5. *Enable* the Internet connection test.
- 6. Click *Next*.

The last step of the Internet configuration consist in a communication test.

The *Online IP Check* performed during the connectivity test aims at validating the WAN IP address by reaching a specific domain on Internet on a specific port.

If your network parameters are correct, this test should end up successfully.

If the Internet connection test is not successful, then go back through the previous configuration steps and recheck all settings for compatibility and accuracy.

*Your network firewall should allow connections to \*.talk2m.com on port 80. Otherwise, the Online IP*  $\left( \widehat{\mathbf{1}}\right)$ *Check fails.*

More information about the configuration of your Ewon for Internet access using the wizard can be found in the *Related [Documents,](#page-4-3) p. 3*.

#### **A.2.3 Cellular Connection**

- <span id="page-29-0"></span>1. Click *Next*.
- 2. Enter the information related to the SIM card and the APN.
- 3. Click *Next*.
- 4. Select the connection type:
	- Maintain connection: your Ewon is permanently connected.
	- Triggered: you must wake up your Ewon by sending an SMS so it initializes the connection.
- 5. Click *Next*.
- 6. Set the call budget if the connection type is set *triggered*:
	- Idle time: the amount of time before the Ewon shuts down the connection if there is no traffic from/to the Ewon.
	- Call duration: the amount of time the Ewon stays online before closing the outgoing connection.
- 7. Click *Next*.

The *Online IP Check* performed during the connectivity test aims at validating the WAN IP address by reaching a specific domain on Internet on a specific port.

If your network parameters are correct, this test should end up successfully.

If the Internet connection test is not successful, then go back through the previous configuration steps and recheck all settings for compatibility and accuracy.

*Your network firewall should allow connections to \*.talk2m.com on port 80. Otherwise, the Online IP*  $\bf (i)$ *Check fails.*

More information about the configuration of your Ewon for Internet access using the wizard can be found in the *Related [Documents,](#page-4-3) p. 3*.

#### **A.2.4 WAN Fallback**

If another WAN interface is available, a popup appears at the end of the Internet wizard and offers to configure this secondary WAN interface.

If configured, the Ewon switches automatically to this secondary WAN interface in case the primary interface fails.

The configuration of the secondary WAN interface is a replay of the Internet wizard where the proposed settings are based on this second WAN interface type.

More info on the WAN Fallback in the "WAN Connection Fallback"from *Related [Documents,](#page-4-3) p. 3*.

#### **A.3 Step 3: Create Your Ewon in Talk2M**

<span id="page-30-0"></span>This step consists in listing your Ewon inside your Talk2M account using the [eCatcher](http://resources.ewon.biz/download/ecatcher) software.

If you already created your Ewon in your Talk2M account, through eCatcher, you can skip this step and  $\bf{(i)}$ *go to the next step.*

To create your Ewon in Talk2M, apply the following procedure:

- 1. Connect your computer to the company LAN.
- 2. Set the network parameters of your computer to *DHCP enabled*. An IP address is automatically provided from the DHCP server of the company network.
- 3. Verify that you have an Internet connection. For example: open your web browser and browse to your favorite web page.
- 4. Open eCatcher if your Internet connection works.
- 5. On eCatcher's main interface, click the *+ Add* icon. A new window appears.
- 6. Enter the name of your Ewon. The Talk2M server displays this name to identify the remote connection to your Ewon
- 7. Select the *Connection Type* to specify how your Ewon connects to the Talk2M server. You can choose between two possibilities:
	- Permanent: for Ethernet, Wi-Fi or cellular models. Your Ewon stays permanently online.
	- Triggered: only for cellular models. Your Ewon is offline (but still functional) until you wake it up with an SMS.

If you specify a triggered connection, then eCatcher asks for the phone number of your Ewon. The phone number allows Talk2M to send a n SMS which wakes up your Ewon.

- 8. Click *Next*.
- 9. Enter custom information concerning your remote connection. You can use the *Custom* **Fields** to classify or filter your different remote connections (your different Ewons).
- 10. Click *Create*.

The newly created Ewon is now linked to your Talk2M account.

eCatcher displays the "Talk2M Connectivity" frame. Follow the *Step 4: [Retrieve](#page-30-1) the Talk2M [Activation](#page-30-1) Key, p. 29* to continue the configuration of the remote access.

#### **A.4 Step 4: Retrieve the Talk2M Activation Key**

<span id="page-30-1"></span>Up to now, we only added the Ewon in your Talk2M account but we didn't configure the Ewon to connect to the Talk2M server.

One way to enable the link between your Ewon and the Talk2M server is with the activation key. The activation key allows the Ewon to retrieve the VPN keys and certificates useful to establish the VPN connection.

Continue the *Step 3: Create Your Ewon in [Talk2M,](#page-30-0) p. 29* and, in the "Talk2M Connectivity" frame, get the activation key by proceeding as follows:

1. Click the *Copy to Clipboard* button from the *Activation Key* row.

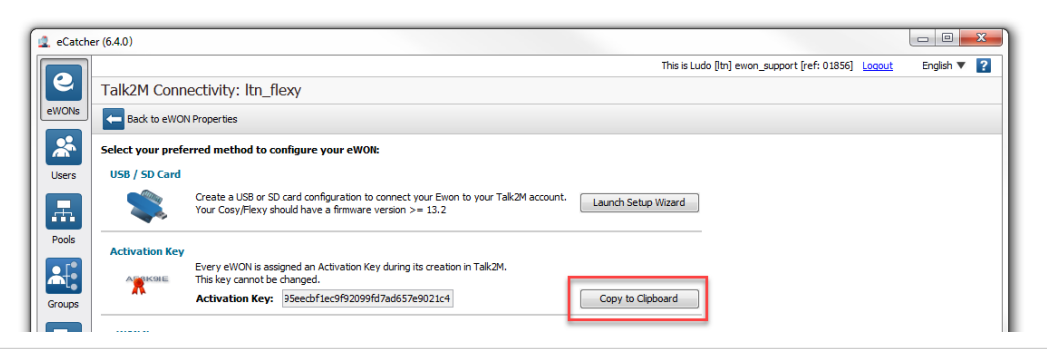

**Fig. 31 eCatcher — Activation key**

If you are not in the "Talk2M Connectivity" frame but in eCatcher's main window instead, follow this process to retrieve the activation key:

- 1. Select your Ewon in the "My Ewons" list.
- 2. Click the *Properties* button.

| My eWONs                         |                                 |                                                      |
|----------------------------------|---------------------------------|------------------------------------------------------|
| $\pm$<br>Add                     |                                 | Properties   Big Log Noonnect   C Refresh   View map |
| <b>Status</b>                    | Name                            | IP address                                           |
| <b>Online</b>                    | <b>TM008</b>                    | 192.168.120.152 - static                             |
| C Online                         | ltn_flexy                       |                                                      |
| Online                           | Itn_cosy                        |                                                      |
| Offline status notified          | eWON BT                         |                                                      |
| $ -$<br>$\sim$<br>$-0.02 - 0.01$ | <b><i>BALLARY MAY MAJOR</i></b> |                                                      |

**Fig. 32 eCatcher — Properties of an Ewon**

3. Click the *Talk2M Connectivity* button.

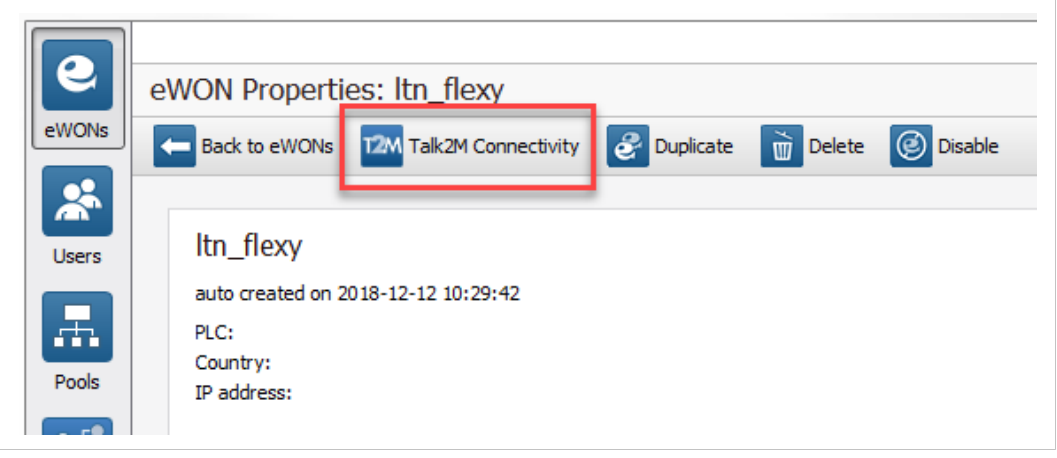

**Fig. 33 eCatcher — Talk2M Connectivity**

4. Click the *Copy to Clipboard* button from the *Activation Key* row.

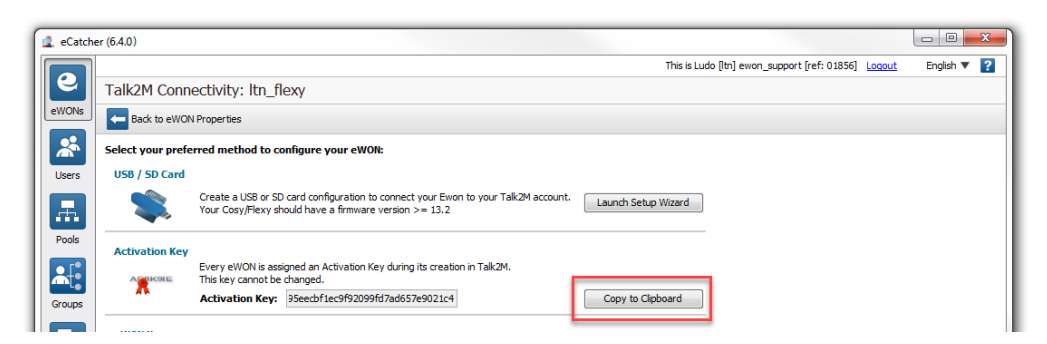

<span id="page-32-0"></span>**Fig. 34 eCatcher — Activation key**

#### **A.5 Step 5: Connect Your Ewon to Talk2M**

To configure the Ewon Talk2M connection, follow the steps below:

1. Configure the network parameters of your computer to fit into the IP range of your Ewon LAN.

If you need help to do this, please refer to [Google®](https://www.google.com/search?q=set+a+static+IP+on+your+Windows+computer).

- 2. Connect your computer to a LAN port of your Ewon.
- 3. Open your web browser and target the Ewon internal web page by browsing the LAN address you configured in *Step 1: Set the LAN IP [Address](#page-24-1) of your Ewon, p. 23*.

In our example, that would be: http://192.168.0.53.

- 4. Click the *Wizard* button in the top right corner.
- 5. Click the *Talk2M – VPN* button.
- 6. Click the *T2M* button.
- 7. Insert the activation key copied from *Step 4: Retrieve the Talk2M [Activation](#page-30-1) Key, p. 29*.
- 8. Click *Next*.
- 9. Set the advanced configuration if needed. The advanced settings concern:
	- the use of a proxy for the WAN connection,
	- the obligation to use TCP packets instead of UDP for the WAN connection.
- 10. Click *Next*.

The last step of this wizard is the Talk2M registration and so the establishment of the VPN tunnel between your Ewon and Talk2M. The following tests are performed:

- the Ewon tests the different connections needed to reach the Talk2M server (UDP/TCP, HTTP with/without proxy),
- the Ewon connects to the Talk2M server and retrieves the VPN keys,
- once the keys retrieves, the VPN tunnel is established.

The result is displayed on the wizard page. Click *Finish* to end the wizard.

Your Ewon now appears online in eCatcher.

#### **A.6 Step 6: Connect to Your Ewon Remotely**

<span id="page-33-0"></span>Now that the Ewon is configured to connect to Talk2M, you can establish the remote connection to this Ewon.

Depending on the type of connection you set, the procedure changes.

#### **A.6.1 Permanent Connection**

To connect remotely to an Ewon tagged as permanent connection, follow the procedure:

- 1. Connect your computer to the company LAN.
- 2. Set the network parameters of your computer to "DHCP enabled". An IP address is automatically provided from the DHCP server of the company network.
- 3. Verify that you have an Internet connection. For example: open your web browser and browse to your favorite web page.
- 4. Open eCatcher (if not already opened).
- 5. Select the Ewon you just configured in the "My Ewons" list.
- 6. Click the green *Connect* button displayed in the Ewon list menu to establish the remote connection. eCatcher is now attempting to establish a VPN connection to the Talk2M server.
- 7. Once the VPN connection established, eCatcher displays the Ewon in the "Active connection" section.

The computer is now connected to the Ewon using the VPN tunnel and you can use the remote connection.

You can click the *IP address* link in the "Active Connection" section to display, in a web browser, the homepage of the Ewon web interface.

#### **A.6.2 Triggered Connection**

To connect remotely to an Ewon tagged as triggered connection, follow the procedure:

- 1. Connect your computer to the company LAN.
- 2. Set the network parameters of your computer to "DHCP enabled". An IP address is automatically provided from the DHCP server of the company network.
- 3. Verify that you have an Internet connection. For example: open your web browser and browse to your favorite web page.
- 4. Open eCatcher (if not already opened).
- 5. Select the Ewon you just configured in the "My Ewons" list.
- 6. Click the green *Wake up* button displayed in the Ewon list menu to wake up your Ewon.

By doing so, eCatcher sends an SMS to switch your Ewon online.

- 7. Click the green *Connect* button (previously *Wake up* button) displayed in the Ewon list menu to establish the remote connection. eCatcher is now attempting to establish a VPN connection to the Talk2M server.
- 8. Once the VPN connection established, eCatcher displays the Ewon in the "Active connection" section.

The computer is now connected to the Ewon using the VPN tunnel and you can use the remote connection.

You can click the *IP address* link in the "Active Connection" section to display, in a web browser, the homepage of the Ewon web interface.

### **A.7 Step 7: Terminate the Remote Connection**

<span id="page-34-0"></span>Before terminating the Talk2M VPN connection to the Ewon, it is mandatory to change the administrator password which is set by default to *adm*. Please refer to *Login [security,](#page-35-1) p. [34](#page-35-1)*.

To end the VPN connection and so the remote access to your Ewon, apply the following procedure:

- 1. Open eCatcher while you are remotely connected to your Ewon.
- 2. Click the red *Disconnect* button to terminate the remote access.
- 3. Optionally, leave a log message for future use.

You are now disconnected from your Ewon and can no longer use the remote access.

By disconnecting, you terminate only the VPN tunnel. If you also want to send your Ewon offline (in case  $\bf (i)$ *of a triggered Ewon), right-click on the Ewon in eCatcher and select Go offline.*

# <span id="page-35-0"></span>**B Security Aspects**

### **B.1 Login security**

<span id="page-35-1"></span>It is required to modify the login and password of the default administrator which are both *adm*.

 $\mathbf{I}$ *The default adm administrator can be modified but not deleted.*

#### **B.1.1 For Ewon Cosy**

To modify the default administrator, follow these steps:

- Log in to the Ewon web interface.
- Click on *Wizards* in the upper right corner.
- Click on *System*.

| <b>COSY 131 <math>\bullet\bullet</math></b> > Setup > $\cancel{\mathscr{V}}$ Wizards > | Logged in as & Adm   ©<br>Wizards |
|----------------------------------------------------------------------------------------|-----------------------------------|
| Q Filter tree                                                                          |                                   |
| Home                                                                                   | System                            |
| Summary                                                                                |                                   |

**Fig. 35 Change administrator password — 1**

Set the new password for the Adm user.

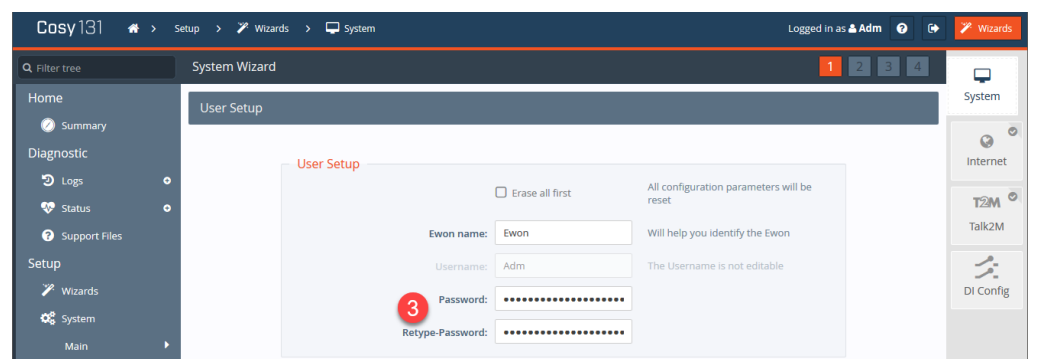

**Fig. 36 Change administrator password — 2**

- Click on *Next*.
- Follow and end the rest of the wizard to apply the new configuration.

#### **B.1.2 For Ewon Flexy**

To modify the default administrator, follow these steps:

- Log in to the Ewon web interface.
- Click on *Setup*.
- Click on *Users*.
- Click on *Adm* user.
- Click on *Configure*.
- Set the new password.
- Click on *Update User*.

| Flexy * > setup > * Users          |                    |                               |                  |           |              |                               | Logged in as A adm   @   @     <sup>ye</sup> Wizards |                                           |
|------------------------------------|--------------------|-------------------------------|------------------|-----------|--------------|-------------------------------|------------------------------------------------------|-------------------------------------------|
| Q Filter tree                      | <b>Users Setup</b> |                               |                  |           |              | User configuration            |                                                      |                                           |
| Home                               | Q Filter           | D Add O Configure<br>$\sigma$ | 4                |           |              | Identification                |                                                      |                                           |
| C Summary                          | User Login         | <b>First Name</b>             | <b>Last Name</b> | Rights    | informations |                               |                                                      |                                           |
| Tags                               | adm<br>3           |                               |                  | uvoacfehj |              | First Name:                   | $\begin{bmatrix} 1 \\ 2 \end{bmatrix}$               | Last Name:                                |
| values                             |                    |                               |                  |           |              | User Login: adm               |                                                      | Password: ************                    |
| Alarms                             | $\bullet$          |                               |                  |           |              |                               |                                                      | 5<br>Confirm                              |
| $\rightleftarrows$ 10 Servers      |                    |                               |                  |           |              |                               |                                                      | <br>Password:                             |
| Diagnostic                         |                    |                               |                  |           |              | Information:                  |                                                      |                                           |
| $2 \log$                           | $\bullet$          |                               |                  |           |              |                               |                                                      |                                           |
| <b>V</b> Status                    | $\bullet$          |                               |                  |           |              |                               |                                                      |                                           |
| Files Transfer                     |                    |                               |                  |           |              | Rights                        |                                                      |                                           |
| Setup                              |                    |                               |                  |           |              | Tag Page allowed: All         |                                                      | Default is always allowed<br>$\mathbf{v}$ |
| <b><i>P.</i></b> Wizards           |                    |                               |                  |           |              | User Directory All            |                                                      | v /usr/ is always allowed                 |
| $\langle$ /> BASIC IDE             |                    |                               |                  |           |              | allowed:                      |                                                      |                                           |
| 警 Users 2                          |                    |                               |                  |           |              | Global user rights: S View IO |                                                      | Force Outputs                             |
| O <sub>o</sub> <sup>9</sup> System |                    |                               |                  |           |              |                               | & Acknowledge Alarms                                 | Change Configuration                      |

**Fig. 37 Modification of administrator password**